# Configuratie van ISE 3.3 Native IPsec voor beveiligde en beveiligde communicatie (IOS-XE)

# Inhoud

Verifiëren op ISE

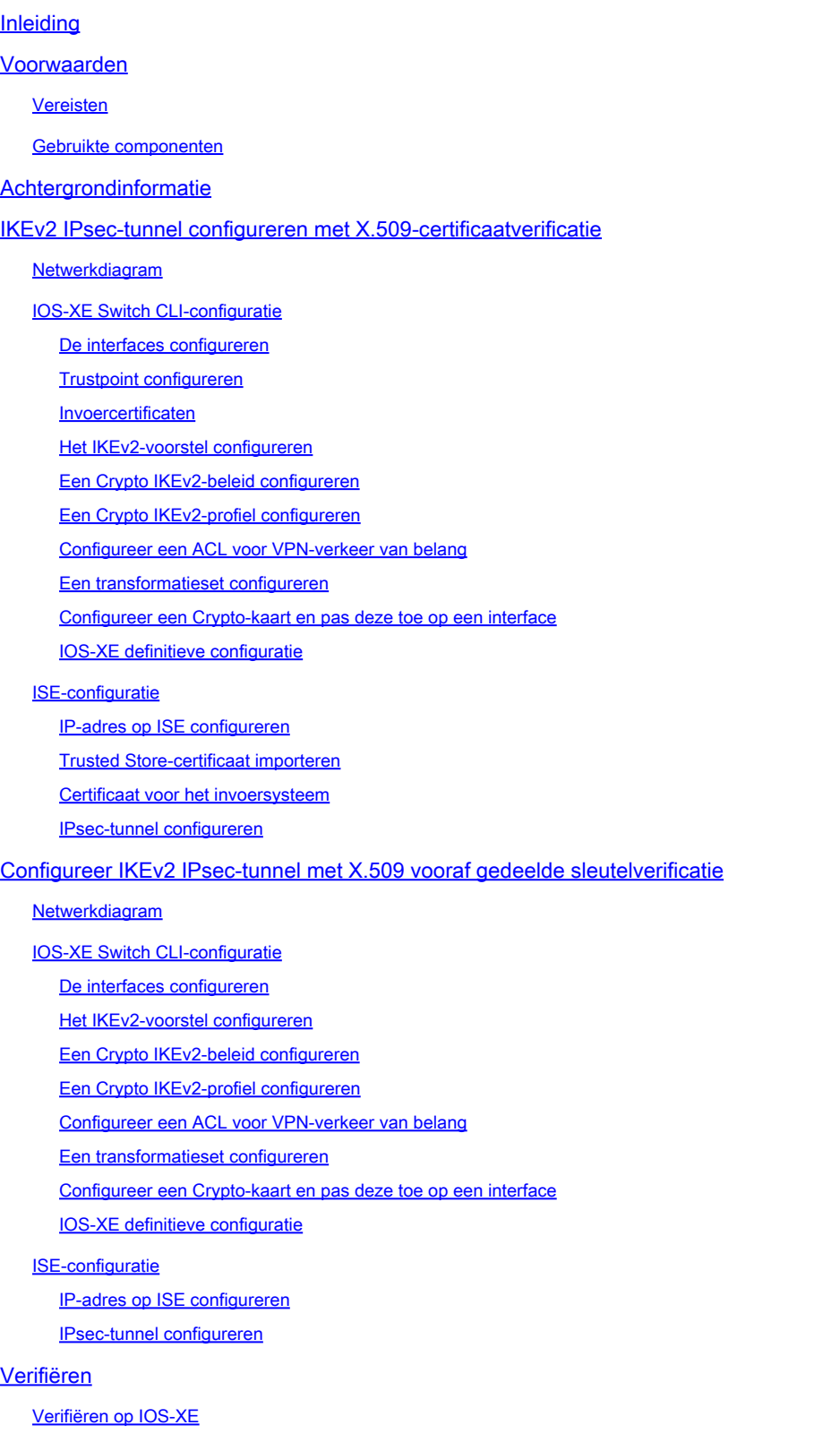

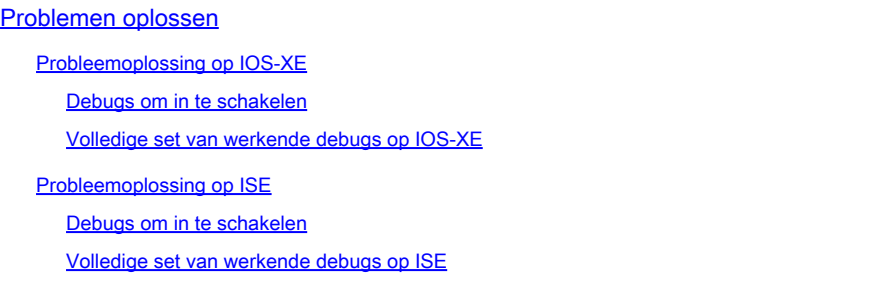

# Inleiding

Dit document beschrijft hoe u Native IPsec kunt configureren en probleemoplossing biedt om de communicatie met Cisco Identity Service Engine (ISE) 3.3 - Network Access Device (NAD) te beveiligen. Radius-verkeer kan worden versleuteld met de IPsec Internet Key Exchange versie 2 (IKEv2)-tunnel tussen Switch en ISE. Dit document is niet van toepassing op het onderdeel RADIUS-configuratie.

# Voorwaarden

## Vereisten

Cisco raadt kennis van de volgende onderwerpen aan:

- ISE
- Cisco-Switch configureren
- Algemene IPsec-concepten
- Algemene RADIUS-concepten

## Gebruikte componenten

De informatie in dit document is gebaseerd op de volgende software- en hardware-versies:

- Cisco Catalyst Switch C9200L waarop software versie 17.6.5 wordt uitgevoerd
- Cisco Identity Service Engine versie 3.3
- Windows 10

De informatie in dit document is gebaseerd op de apparaten in een specifieke laboratoriumomgeving. Alle apparaten die in dit document worden beschreven, hadden een opgeschoonde (standaard)configuratie. Als uw netwerk live is, moet u de potentiële impact van elke opdracht begrijpen.

# Achtergrondinformatie

Het doel is om protocollen te beveiligen die onveilige MD5 hash, RADIUS en TACACS met IPsec gebruiken. Weinig feiten waarmee rekening moet worden gehouden:

- Cisco ISE-native IPsec-oplossing is gebaseerd op [StrongSwan](https://www.strongswan.org/)
- Wanneer u IPsec op een Cisco ISE-interface configureert, wordt er een IPsec-tunnel

gemaakt tussen Cisco ISE en de NAD om de communicatie te beveiligen. NAD moet afzonderlijk worden geconfigureerd onder native IPsec-instellingen.

- U kunt een vooraf gedeelde sleutel definiëren of X.509-certificaten gebruiken voor IPsecverificatie.
- IPsec kan worden ingeschakeld op Gigabit Ethernet1 via Gigabit Ethernet5-interfaces.

Het document zal zich vooral richten op de X.509-certificaatverificatie. Verifieer en probleemoplossing sectie richt zich alleen op X.509-certificaatverificatie, de debugging zou precies hetzelfde moeten zijn voor Pre-Shared Key Verificatie, met alleen verschil in uitgangen. De zelfde bevelen kunnen voor controle eveneens worden gebruikt.

# IKEv2 IPsec-tunnel configureren met X.509-certificaatverificatie

## Netwerkdiagram

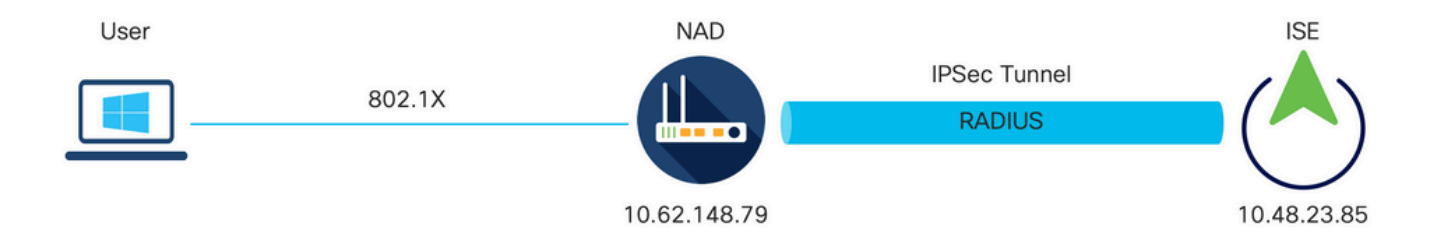

Netwerkdiagram

## IOS-XE Switch CLI-configuratie

## De interfaces configureren

Als de IOS-XE Switch interfaces nog niet geconfigureerd zijn, moet ten minste één interface worden geconfigureerd. Hierna volgt een voorbeeld:

```
interface Vlan480
  ip address 10.62.148.79 255.255.255.128
  negotiation auto
  no shutdown
! 
interface GigabitEthernet1/0/23
  switchport trunk allowed vlan 1,480
  switchport mode trunk
!
```
Zorg ervoor dat er connectiviteit is met de externe peer die moet worden gebruikt om een site-tosite VPN-tunnel te maken. U kunt gebruiken pingelt om basisconnectiviteit te verifiëren.

### Trustpoint configureren

Om het IKEv2-beleid te configureren voert u de opdracht crypto pki trustpoint <name> in in de globale configuratiemodus. Hierna volgt een voorbeeld:

Opmerking: er zijn meerdere manieren om certificaten te installeren op IOS-XE-apparaten. In dit voorbeeld gebruiken we import van pkcs12-bestand, dat het identiteitsbewijs en de bijbehorende keten bevat

crypto pki trustpoint KrakowCA revocation-check none

Invoercertificaten

Als u IOS-XE-identiteitscertificaat en de bijbehorende keten wilt importeren, voert u de opdracht crypto-pincode importeren <trustpoint> pkcs12 <location>, wachtwoord <wachtwoord> in in de geprivilegieerde modus. Hierna volgt een voorbeeld:

KSEC-9248L-1#crypto pki import KrakowCA pkcs12 ftp://eugene:<ftp-password>@10.48.17.90/ISE/KSEC-9248L-1 % Importing pkcs12...Reading file from ftp://eugene@10.48.17.90/ISE/KSEC-9248L-1.pfx! [OK - 3474/4096 bytes]

```
CRYPTO_PKI: Imported PKCS12 file successfully.
KSEC-9248L-1#
```
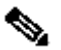

N.B.: Ook al vallen certificaten buiten het bereik van het document, zorg er dan voor dat IOS-XE identiteitsbewijs SAN-velden met zijn FQDN/IP-adres bevat. ISE vereist peercertificaat om SAN-veld te hebben.

Om te controleren of de certificaten correct zijn geïnstalleerd:

```
KSEC-9248L-1#sh crypto pki certificates KrakowCA
Certificate
   Status: Available
   Certificate Serial Number (hex): 4B6793F0FE3A6DA5
   Certificate Usage: General Purpose
   Issuer: 
     cn=KrakowCA
   Subject:
     Name: KSEC-9248L-1.example.com
     IP Address: 10.62.148.79
     cn=KSEC-9248L-1.example.com
   Validity Date: 
     start date: 17:57:00 UTC Apr 20 2023
```
 end date: 17:57:00 UTC Apr 19 2024 Associated Trustpoints: KrakowCA Storage: nvram:KrakowCA#6DA5.cer CA Certificate Status: Available Certificate Serial Number (hex): 01 Certificate Usage: Signature Issuer: cn=KrakowCA Subject: cn=KrakowCA Validity Date: start date: 10:16:00 UTC Oct 19 2018 end date: 10:16:00 UTC Oct 19 2028 Associated Trustpoints: KrakowCA Storage: nvram:KrakowCA#1CA.cer

KSEC-9248L-1#

Het IKEv2-voorstel configureren

Om het IKEv2-beleid te configureren voert u de opdracht crypto ikev2 voorstel <naam> in in de globale configuratiemodus. Hierna volgt een voorbeeld:

```
crypto ikev2 proposal PROPOSAL 
  encryption aes-cbc-256
  integrity sha512
 group 16
!
```
Een Crypto IKEv2-beleid configureren

Als u het IKEv2-beleid wilt configureren, voert u de opdracht crypto ikev2-beleid <naam> in in de globale configuratiemodus:

crypto ikev2 policy POLICY proposal PROPOSAL

Een Crypto IKEv2-profiel configureren

Als u het IKEv2-profiel wilt configureren, voert u de opdracht crypto ikev2-profiel <naam> in in de globale configuratiemodus.

 match address local 10.62.148.79 match identity remote fqdn domain example.com authentication remote rsa-sig authentication local rsa-sig pki trustpoint KrakowCA

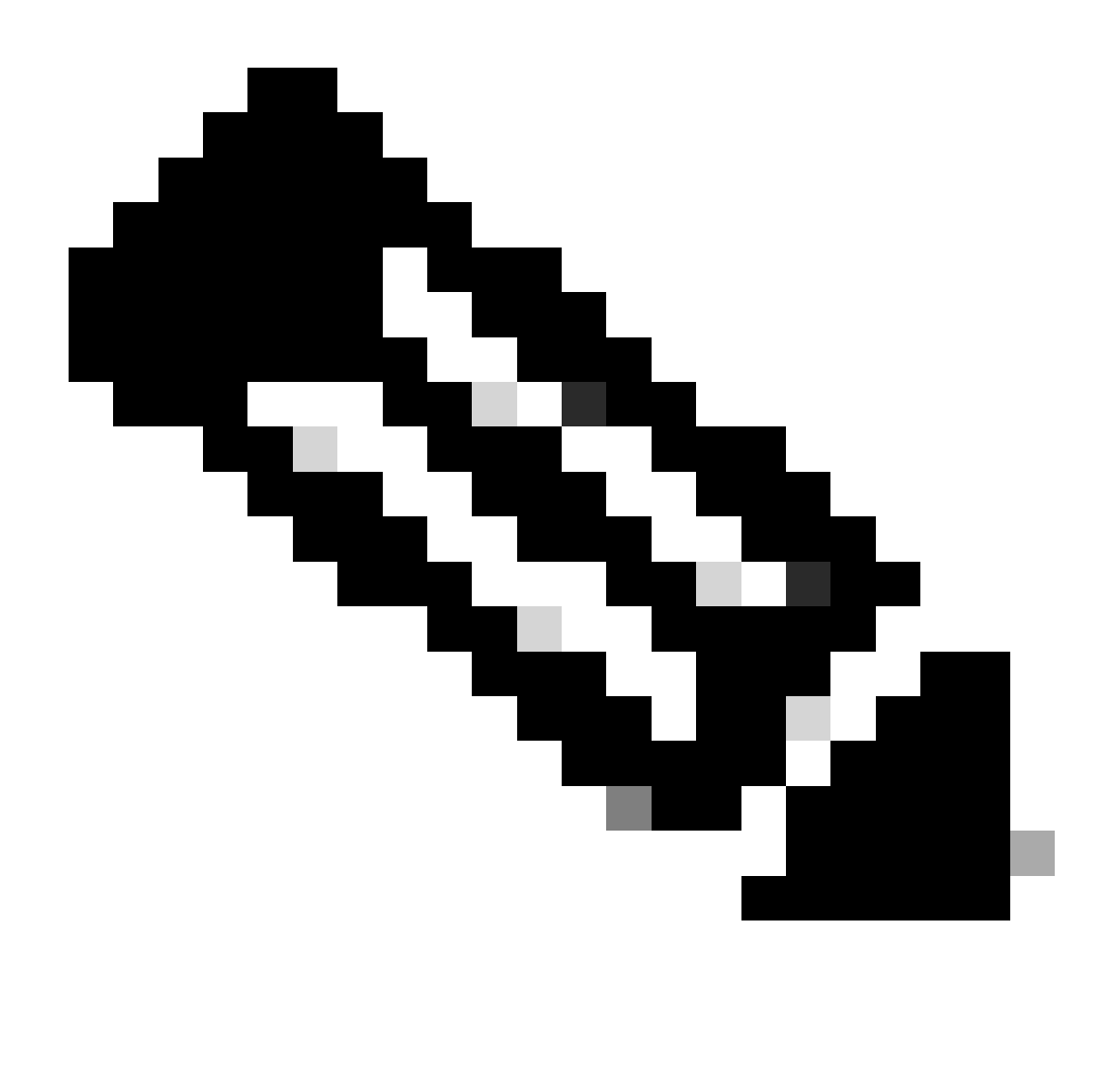

Opmerking: standaard gebruikt ISE CN-veld van zijn eigen identiteitscertificaat als IKEidentiteit in IKEv2-onderhandeling. Daarom moet u in de sectie "match identiteits remote" van het IKEv2-profiel het FQDN-type en de juiste waarde van het domein of FQDN van ISE specificeren.

Configureer een ACL voor VPN-verkeer van belang

Gebruik de uitgebreide of benoemde toegangslijst om aan te geven welk verkeer door codering moet worden beveiligd. Hierna volgt een voorbeeld:

N.B.: Een ACL voor VPN-verkeer gebruikt de IP-adressen van bron en bestemming na NAT.

Een transformatieset configureren

Als u een IPsec-transformatieset (een aanvaardbare combinatie van beveiligingsprotocollen en algoritmen) wilt definiëren, voert u de opdracht crypto ipsec transformatieset in in de globale configuratiemodus. Hierna volgt een voorbeeld:

```
crypto ipsec transform-set SET esp-aes 256 esp-sha512-hmac 
 mode tunnel
```
Configureer een Crypto-kaart en pas deze toe op een interface

Om een crypto kaartingang te creëren of te wijzigen en de crypto kaartconfiguratiewijze in te gaan, ga het globale configuratiebevel van de kaart crypto in. Om de crypto-kaartvermelding volledig te maken, zijn er bepaalde aspecten die op zijn minst moeten worden gedefinieerd:

- De IPsec-peers waarnaar het beveiligde verkeer kan worden doorgestuurd, moeten worden gedefinieerd. Dit zijn de peers waarmee een SA kan worden opgericht. Voer de ingestelde peer-opdracht in om een IPsec-peer in een cryptografische toewijzingsopdracht te specificeren.
- De transformatiesets die acceptabel zijn voor gebruik met het beschermde verkeer moeten worden gedefinieerd. Om de transformatiereeksen te specificeren die met de crypto kaartingang kunnen worden gebruikt, ga het vastgestelde transformatie-vastgestelde bevel in.
- Het verkeer dat beschermd moet worden, moet gedefinieerd worden. Om een uitgebreide toegangslijst voor een crypto kaartingang te specificeren, ga het bevel van het matchadres in.

Hierna volgt een voorbeeld:

```
crypto map MAP-IKEV2 10 ipsec-isakmp 
  set peer 10.48.23.85
  set transform-set SET 
  set pfs group16
  set ikev2-profile PROFILE
 match address 100
```
De laatste stap is om de eerder gedefinieerde crypto map toe te passen die is ingesteld op een

interface. Om dit toe te passen, ga het bevel van de interfaceconfiguratie van de crypto kaart in:

interface Vlan480 crypto map MAP-IKEV2

IOS-XE definitieve configuratie

Hier is de definitieve CLI-configuratie van de IOS-XE switch:

```
aaa new-model
!
aaa group server radius ISE
 server name ISE33-2
!
aaa authentication dot1x default group ISE
aaa authorization network ISE group ISE 
aaa accounting dot1x default start-stop group ISE
aaa accounting network default start-stop group ISE
!
aaa server radius dynamic-author
 client 10.48.23.85
 server-key cisco
!
crypto pki trustpoint KrakowCA
 enrollment pkcs12
 revocation-check none
!
dot1x system-auth-control
!
crypto ikev2 proposal PROPOSAL 
 encryption aes-cbc-256
 integrity sha512
 group 16
!
crypto ikev2 policy POLICY 
 proposal PROPOSAL
!
crypto ikev2 profile PROFILE
 match address local 10.62.148.79
 match identity remote fqdn domain example.com
 authentication remote rsa-sig
 authentication local rsa-sig
 pki trustpoint KrakowCA
!
no crypto ikev2 http-url cert
!
crypto ipsec transform-set SET esp-aes 256 esp-sha512-hmac 
 mode tunnel
!
crypto map MAP-IKEV2 10 ipsec-isakmp 
 set peer 10.48.23.85
 set transform-set SET
 set pfs group16
 set ikev2-profile PROFILE
```

```
 match address 100
!
interface GigabitEthernet1/0/23
  switchport trunk allowed vlan 1,480
 switchport mode trunk
!
interface Vlan480
 ip address 10.62.148.79 255.255.255.128
 crypto map MAP-IKEV2
!
ip access-list extended 100
 10 permit ip host 10.62.148.79 host 10.48.23.85
!
radius server ISE33-2
 address ipv4 10.48.23.85 auth-port 1812 acct-port 1813
 key cisco
!
```
### ISE-configuratie

IP-adres op ISE configureren

Adres moet op interface GE1-GE5 van de CLI zijn geconfigureerd, GE0 wordt niet ondersteund.

```
interface GigabitEthernet 1
    ip address 10.48.23.85 255.255.255.0
    ipv6 address autoconfig
    ipv6 enable
```
Opmerking: toepassing wordt opnieuw gestart nadat IP-adres op de interface is geconfigureerd:

% Als u het IP-adres wijzigt, kunnen de ISE-services opnieuw worden gestart Doorgaan met wijziging van IP-adres? J/N [N]: Y

### Trusted Store-certificaat importeren

Deze stap is nodig om ervoor te zorgen dat ISE het certificaat van de peer die bij de tijdtunnel wordt gepresenteerd, vertrouwt. Navigeer naar Beheer > Systeem > Certificaten > Betrouwbare certificaten. Klik op Import (Importeren). Klik op Bladeren en selecteer CA-certificaat dat is ondertekend door ISE/IOS-XE. Zorg ervoor dat het selectievakje Vertrouwen voor verificatie is ingeschakeld in ISE. Klik op Verzenden.

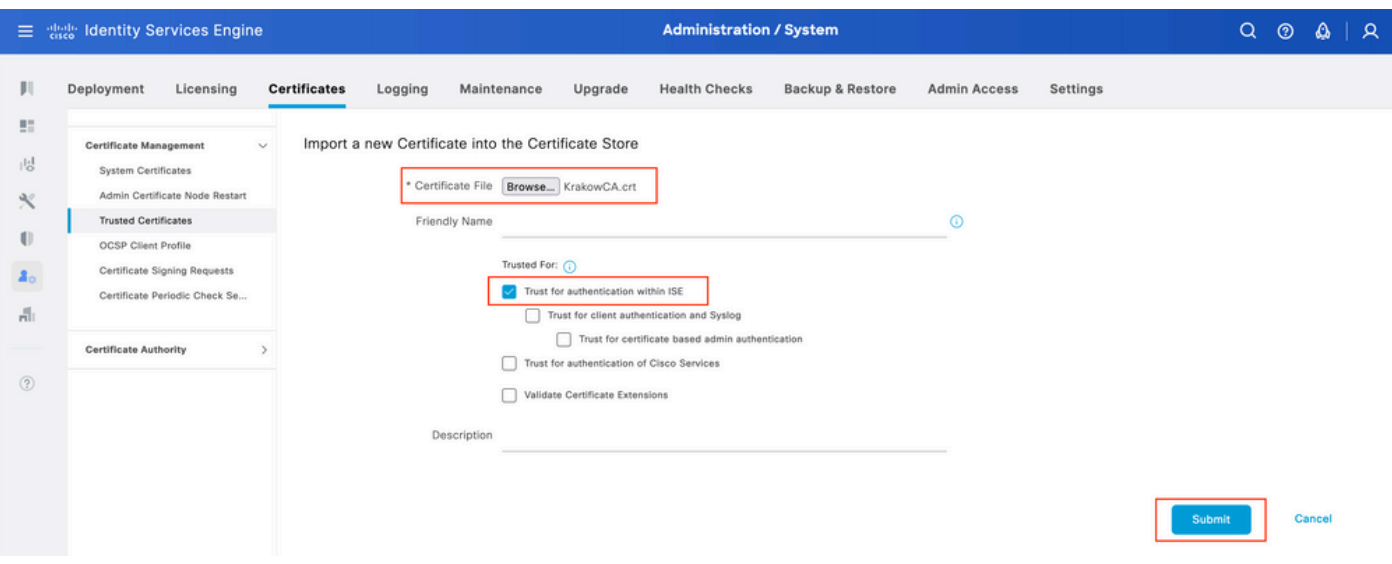

Certificaat voor het invoersysteem

Navigeer naar Beheer > Systeem > Certificaten > Systeemcertificaten. Selecteer Knooppunt, certificaatbestand en Private-key bestand importeren. Selecteer het aanvinkvakje tegen IPsec. Klik op Verzenden.

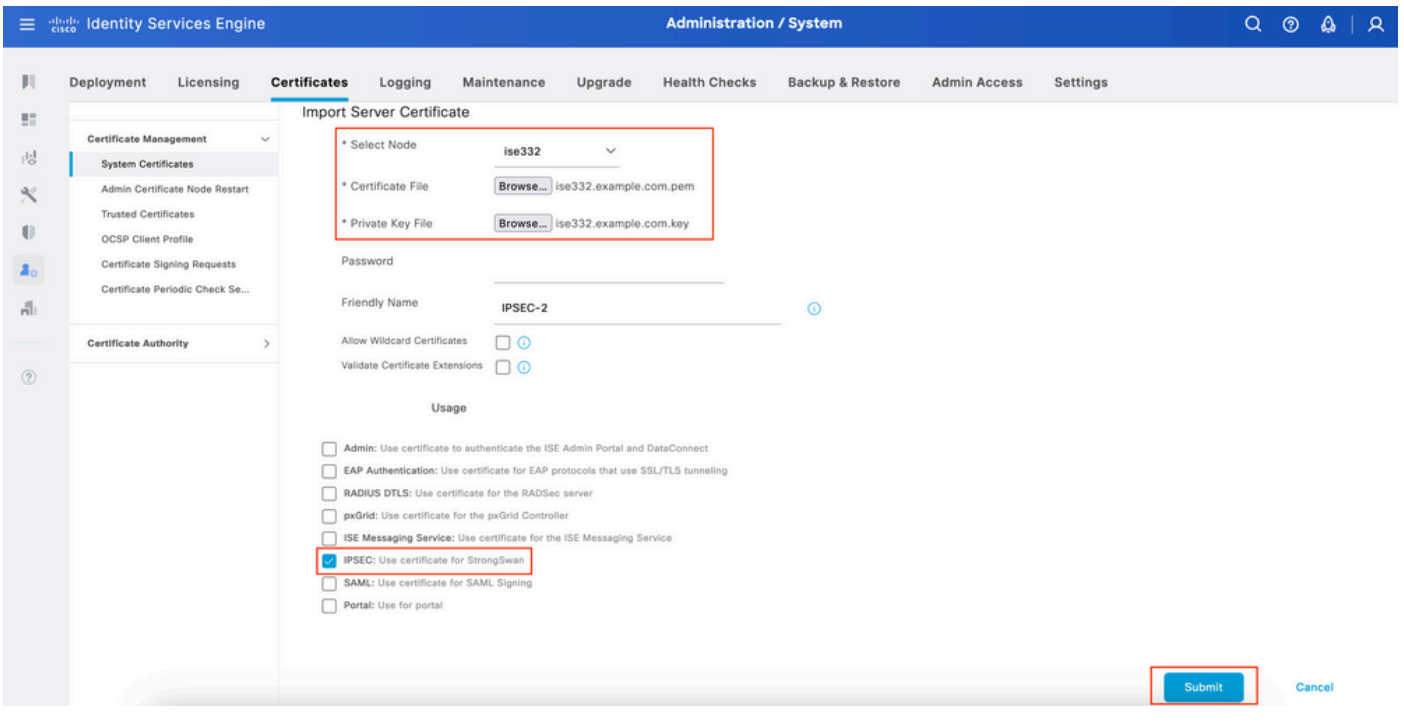

Opmerking: Certificaten worden ALLEEN op de StrongSwan geïnstalleerd nadat u Netwerktoegangsapparaat hebt opgeslagen onder Native IPsec-instellingen.

IPsec-tunnel configureren

Ga naar Beheer > Systeem > Instellingen > Protocollen > IPsec > Native IPsec. Klik op Toevoegen. Selecteer knooppunt, waarmee IPsec-tunnel wordt beëindigd, en IP-adres configureren met masker, standaardgateway en IPsec-interface. Selecteer Verificatie-instelling als X.509-certificaat en kies Certificaatsysteemcertificaat geïnstalleerd.

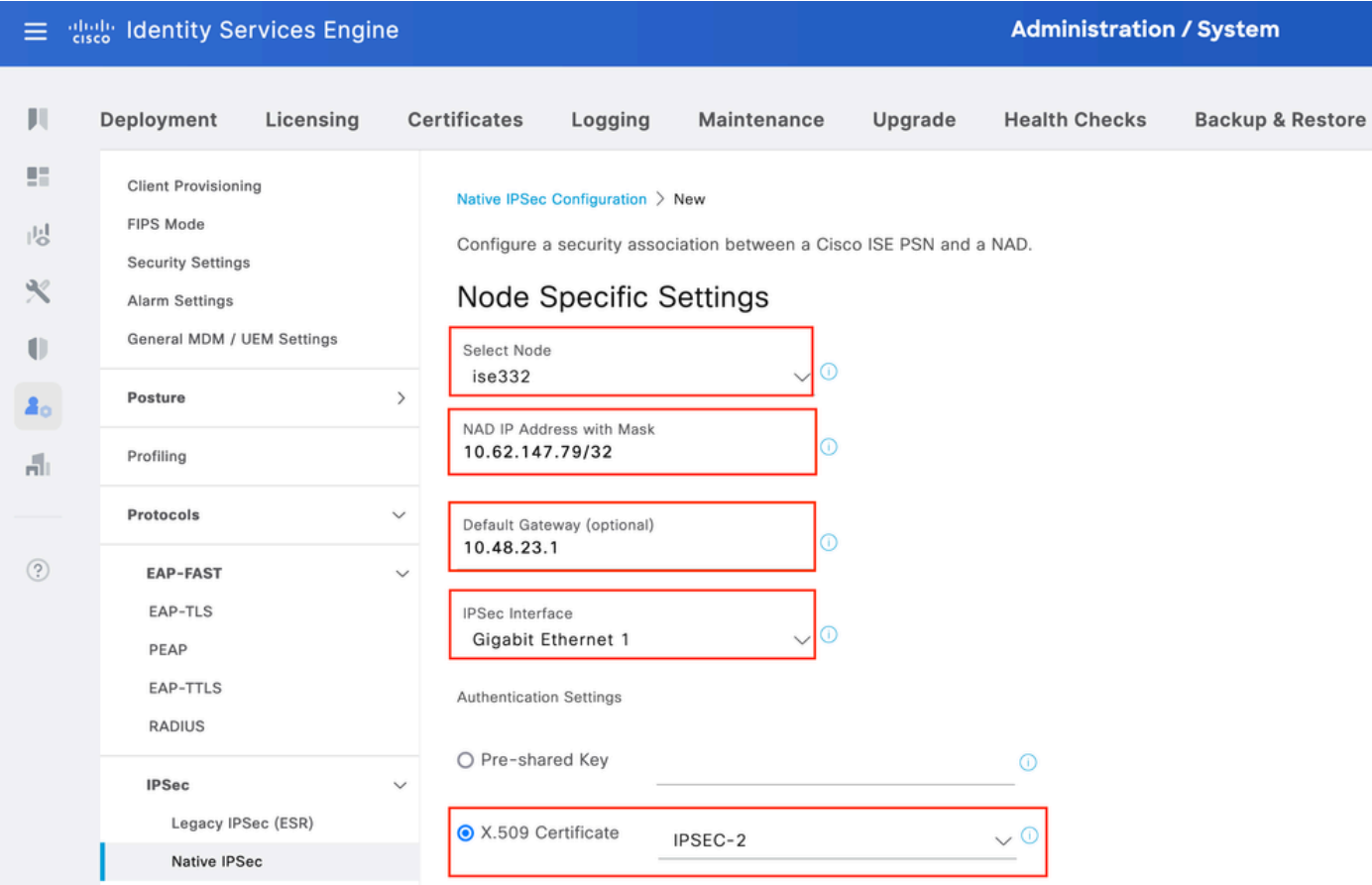

Default Gateway is een optionele configuratie. In feite, hebt u twee opties, kunt u een StandaardGateway in Inheemse IPsec UI vormen, die een route in onderliggende OS installeert. Deze route wordt niet blootgesteld in show in werking stelt -in werking stellen-config:

ise332/admin#show running-config | include route ise332/admin#

### <#root>

ise332/admin#show ip route

Destination Gateway Iface ----------- ------- -----

10.48.23.0/24 0.0.0.0 eth1 default 10.48.60.1 eth0 10.48.60.0/24 0.0.0.0 eth0

**10.62.148.79 10.48.23.1 eth1**

169.254.2.0/24 0.0.0.0 cni-podman1 169.254.4.0/24 0.0.0.0 cni-podman2 ise332/admin#

Een andere optie is om Default Gateway leeg te laten en de route handmatig te configureren op ISE, dit zal hetzelfde effect bereiken:

ise332/admin(config)#ip route 10.62.148.79 255.255.255.255 gateway 10.48.23.1 ise332/admin(config)#exit ise332/admin#show ip route Destination Gateway Iface ----------- ------- ----- 10.48.23.0/24 0.0.0.0 eth1 10.62.148.79 10.48.23.1 eth1 default 10.48.60.1 eth0 10.48.60.0/24 0.0.0.0 eth0 169.254.2.0/24 0.0.0.0 cni-podman1 169.254.4.0/24 0.0.0.0 cni-podman2 ise332/admin#

Algemene instellingen voor IPsec-tunnel configureren. Configureer de instellingen voor fase één. Algemene instellingen, fase één instellingen en fase twee instellingen moeten overeenkomen met de instellingen die aan de andere kant van de IPsec-tunnel zijn ingesteld.

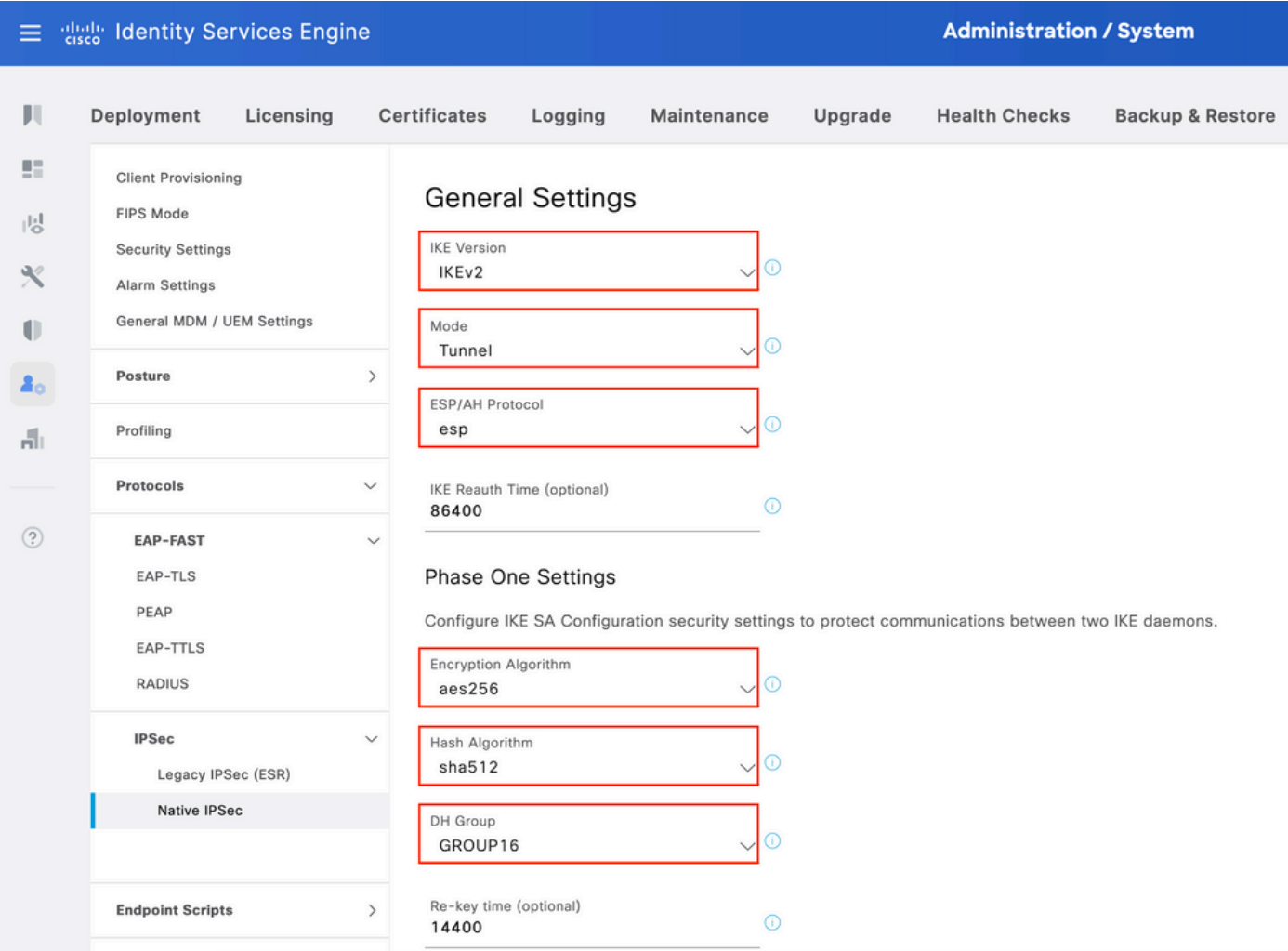

Configureer fase twee instellingen en klik op Opslaan.

### $\equiv$   $\frac{\text{diam}}{\text{csc}}$  Identity Services Engine

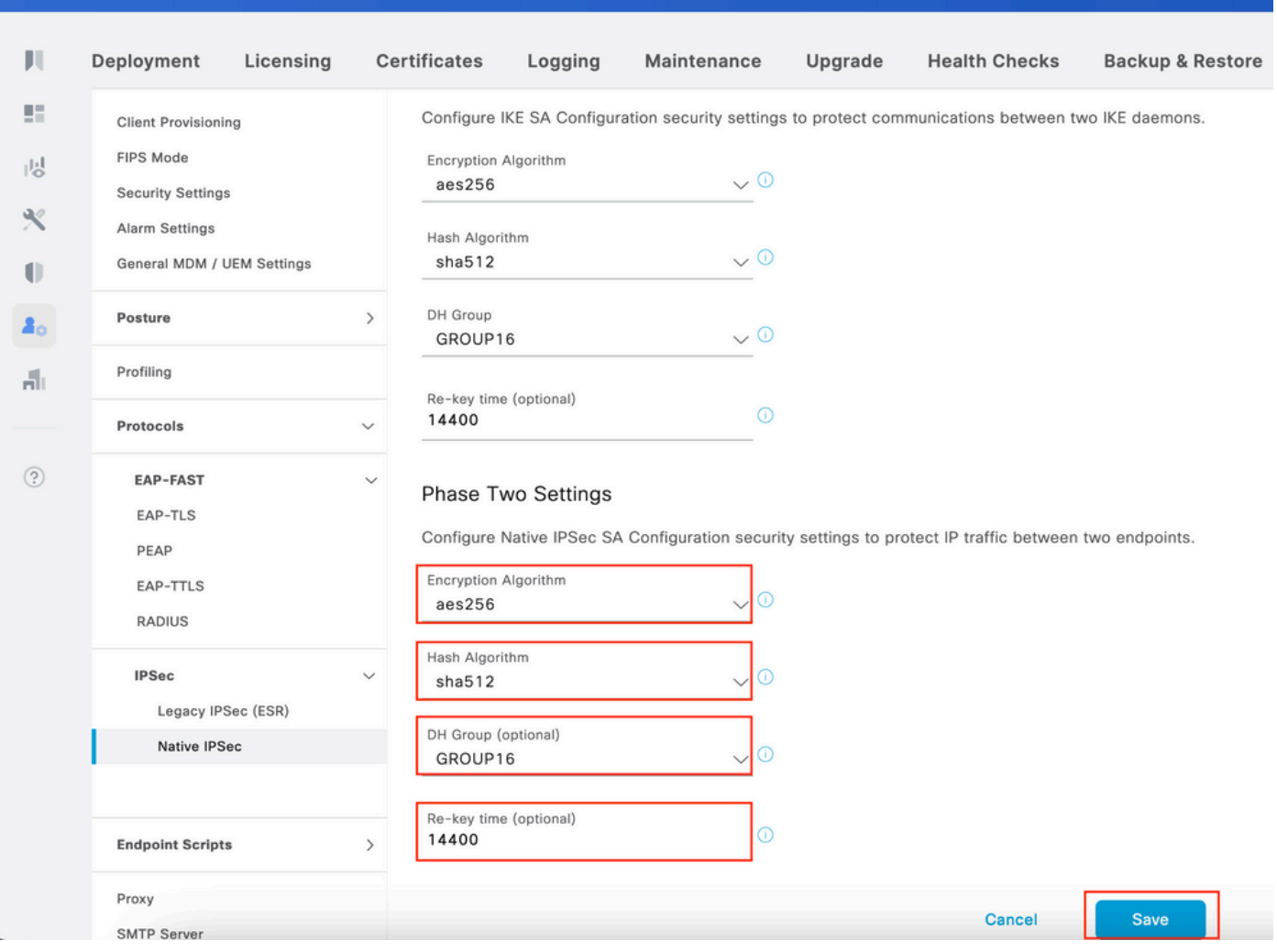

**Administration / System** 

# Configureer IKEv2 IPsec-tunnel met X.509 vooraf gedeelde sleutelverificatie

## Netwerkdiagram

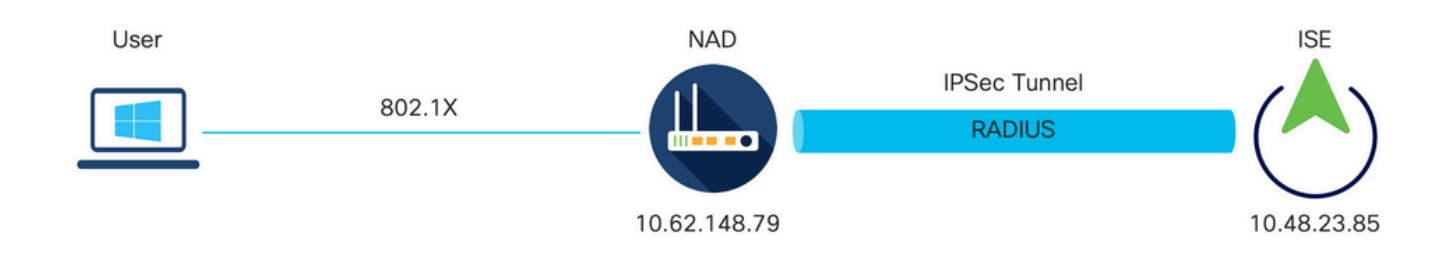

Netwerkdiagram

## IOS-XE Switch CLI-configuratie

De interfaces configureren

Als de IOS-XE Switch interfaces nog niet geconfigureerd zijn, moet ten minste één interface worden geconfigureerd. Hierna volgt een voorbeeld:

```
interface Vlan480
  ip address 10.62.148.79 255.255.255.128
  negotiation auto
 no shutdown
! 
interface GigabitEthernet1/0/23
  switchport trunk allowed vlan 1,480
 switchport mode trunk
!
```
Zorg ervoor dat er connectiviteit is met de externe peer die moet worden gebruikt om een site-tosite VPN-tunnel te maken. U kunt gebruiken pingelt om basisconnectiviteit te verifiëren.

Het IKEv2-voorstel configureren

Om het IKEv2-beleid te configureren voert u de opdracht crypto ikev2 voorstel <naam> in in de globale configuratiemodus. Hierna volgt een voorbeeld:

```
crypto ikev2 proposal PROPOSAL 
  encryption aes-cbc-256
  integrity sha512
  group 16
!
```
Een Crypto IKEv2-beleid configureren

Als u het IKEv2-beleid wilt configureren, voert u de opdracht crypto ikev2-beleid <naam> in in de globale configuratiemodus:

crypto ikev2 policy POLICY proposal PROPOSAL

Een Crypto IKEv2-profiel configureren

Als u het IKEv2-profiel wilt configureren, voert u de opdracht crypto ikev2-profiel <naam> in in de globale configuratiemodus.

 match address local 10.62.148.79 match identity remote address 10.48.23.85 255.255.255.255 authentication remote pre-share key cisco123 authentication local pre-share key cisco123

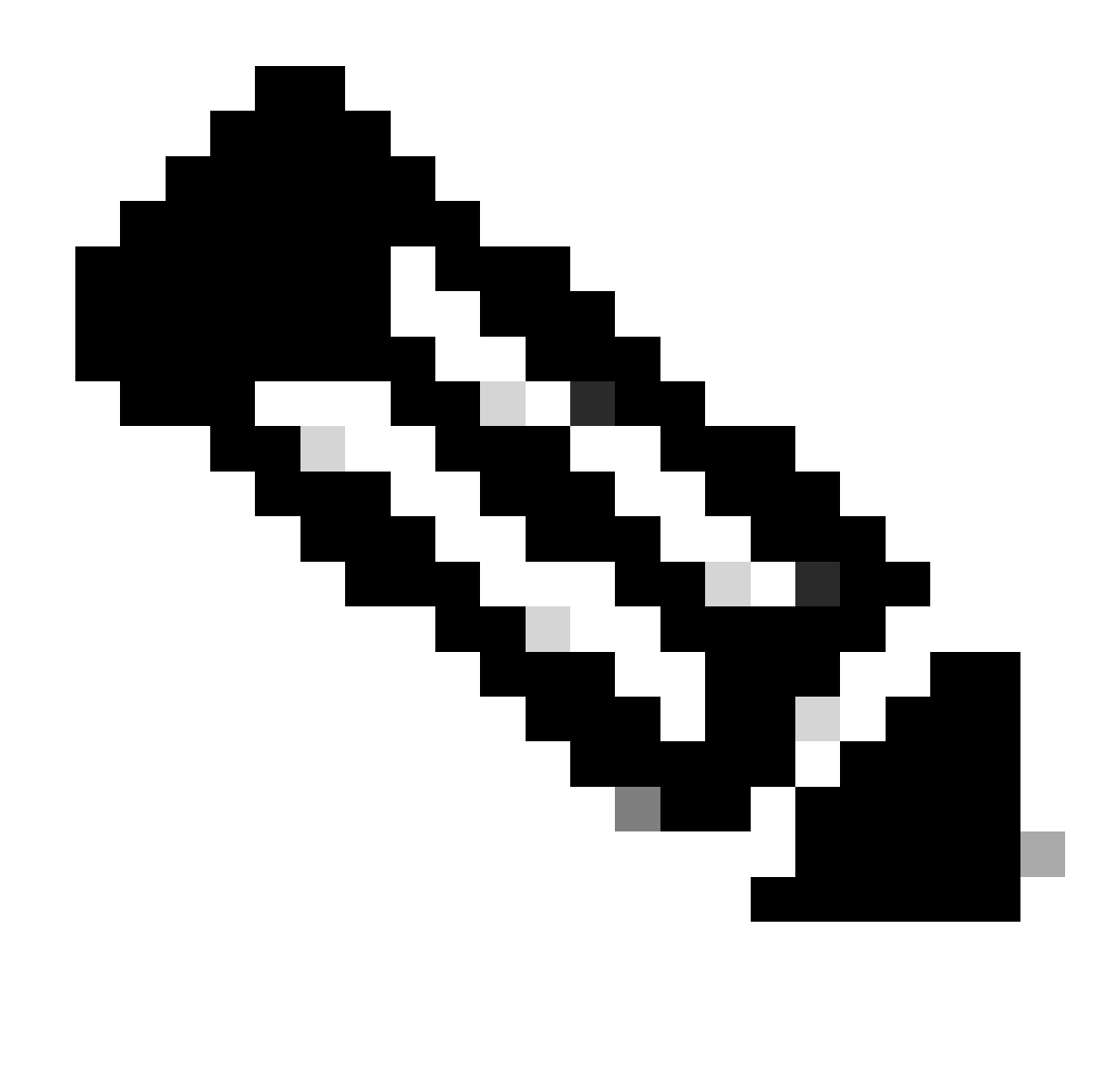

Opmerking: standaard gebruikt ISE CN-veld van zijn eigen identiteitscertificaat als IKEidentiteit in IKEv2-onderhandeling. Daarom moet u in de sectie "match identiteits remote" van het IKEv2-profiel het FQDN-type en de juiste waarde van het domein of FQDN van ISE specificeren.

Configureer een ACL voor VPN-verkeer van belang

Gebruik de uitgebreide of benoemde toegangslijst om aan te geven welk verkeer door codering moet worden beveiligd. Hierna volgt een voorbeeld:

N.B.: Een ACL voor VPN-verkeer gebruikt de IP-adressen van bron en bestemming na NAT.

Een transformatieset configureren

Als u een IPsec-transformatieset (een aanvaardbare combinatie van beveiligingsprotocollen en algoritmen) wilt definiëren, voert u de opdracht crypto ipsec transformatieset in in de globale configuratiemodus. Hierna volgt een voorbeeld:

```
crypto ipsec transform-set SET esp-aes 256 esp-sha512-hmac 
 mode tunnel
```
Configureer een Crypto-kaart en pas deze toe op een interface

Om een crypto kaartingang te creëren of te wijzigen en de crypto kaartconfiguratiewijze in te gaan, ga het globale configuratiebevel van de kaart crypto in. Om de crypto-kaartvermelding volledig te maken, zijn er bepaalde aspecten die op zijn minst moeten worden gedefinieerd:

- De IPsec-peers waarnaar het beveiligde verkeer kan worden doorgestuurd, moeten worden gedefinieerd. Dit zijn de peers waarmee een SA kan worden opgericht. Voer de ingestelde peer-opdracht in om een IPsec-peer in een cryptografische toewijzingsopdracht te specificeren.
- De transformatiesets die acceptabel zijn voor gebruik met het beschermde verkeer moeten worden gedefinieerd. Om de transformatiereeksen te specificeren die met de crypto kaartingang kunnen worden gebruikt, ga het vastgestelde transformatie-vastgestelde bevel in.
- Het verkeer dat beschermd moet worden, moet gedefinieerd worden. Om een uitgebreide toegangslijst voor een crypto kaartingang te specificeren, ga het bevel van het matchadres in.

Hierna volgt een voorbeeld:

```
crypto map MAP-IKEV2 10 ipsec-isakmp 
  set peer 10.48.23.85
  set transform-set SET 
  set pfs group16
  set ikev2-profile PROFILE
 match address 100
```
De laatste stap is om de eerder gedefinieerde crypto map toe te passen die is ingesteld op een

interface. Om dit toe te passen, ga het bevel van de interfaceconfiguratie van de crypto kaart in:

interface Vlan480 crypto map MAP-IKEV2

IOS-XE definitieve configuratie

Hier is de definitieve CLI-configuratie van de IOS-XE switch:

```
aaa new-model
!
aaa group server radius ISE
 server name ISE33-2
!
aaa authentication dot1x default group ISE
aaa authorization network ISE group ISE 
aaa accounting dot1x default start-stop group ISE
aaa accounting network default start-stop group ISE
!
aaa server radius dynamic-author
 client 10.48.23.85
 server-key cisco
!
dot1x system-auth-control
!
crypto ikev2 proposal PROPOSAL 
 encryption aes-cbc-256
 integrity sha512
 group 16
!
crypto ikev2 policy POLICY 
 proposal PROPOSAL
!
crypto ikev2 profile PROFILE
 match address local 10.62.148.79
 match identity remote address 10.48.23.85 255.255.255.255 
  authentication remote pre-share key cisco123
 authentication local pre-share key cisco123
!
crypto ipsec transform-set SET esp-aes 256 esp-sha512-hmac 
 mode tunnel
!
crypto map MAP-IKEV2 10 ipsec-isakmp 
 set peer 10.48.23.85
 set transform-set SET
 set pfs group16
  set ikev2-profile PROFILE
 match address 100
!
interface GigabitEthernet1/0/23
 switchport trunk allowed vlan 1,480
  switchport mode trunk
!
interface Vlan480
```

```
 ip address 10.62.148.79 255.255.255.128
  crypto map MAP-IKEV2
!
ip access-list extended 100
 10 permit ip host 10.62.148.79 host 10.48.23.85
!
radius server ISE33-2
 address ipv4 10.48.23.85 auth-port 1812 acct-port 1813
 key cisco
!
```
ISE-configuratie

IP-adres op ISE configureren

Adres moet op interface GE1-GE5 van de CLI zijn geconfigureerd, GE0 wordt niet ondersteund.

```
interface GigabitEthernet 1
    ip address 10.48.23.85 255.255.255.0
    ipv6 address autoconfig
    ipv6 enable
```
![](_page_17_Picture_5.jpeg)

Opmerking: toepassing wordt opnieuw gestart nadat IP-adres op de interface is geconfigureerd: % Als u het IP-adres wijzigt, kunnen de ISE-services opnieuw worden gestart Doorgaan met wijziging van IP-adres? J/N [N]: Y

IPsec-tunnel configureren

Ga naar Beheer > Systeem > Instellingen > Protocollen > IPsec > Native IPsec. Klik op Toevoegen. Selecteer knooppunt, waarmee IPsec-tunnel wordt beëindigd, en IP-adres configureren met masker, standaardgateway en IPsec-interface. Selecteer Verificatie-instelling als X.509-certificaat en kies Certificaatsysteemcertificaat geïnstalleerd.

![](_page_18_Picture_54.jpeg)

Default Gateway is een optionele configuratie. In feite, hebt u twee opties, kunt u een StandaardGateway in Inheemse IPsec UI vormen, die een route in onderliggende OS installeert. Deze route wordt niet blootgesteld in show in werking stelt -in werking stellen-config:

```
ise332/admin#show running-config | include route
ise332/admin#
<#root>
ise332/admin#show ip route 
Destination Gateway Iface 
----------- ------- ----- 
10.48.23.0/24 0.0.0.0 eth1 
default 10.48.60.1 eth0 
10.48.60.0/24 0.0.0.0 eth0 
10.62.148.79 10.48.23.1 eth1
169.254.2.0/24 0.0.0.0 cni-podman1 
169.254.4.0/24 0.0.0.0 cni-podman2 
ise332/admin#
```
Een andere optie is om Default Gateway leeg te laten en de route handmatig te configureren op

ISE, dit zal hetzelfde effect bereiken:

ise332/admin(config)#ip route 10.62.148.79 255.255.255.255 gateway 10.48.23.1 ise332/admin(config)#exit ise332/admin#show ip route Destination Gateway Iface ----------- ------- ----- 10.48.23.0/24 0.0.0.0 eth1 10.62.148.79 10.48.23.1 eth1 default 10.48.60.1 eth0 10.48.60.0/24 0.0.0.0 eth0 169.254.2.0/24 0.0.0.0 cni-podman1 169.254.4.0/24 0.0.0.0 cni-podman2 ise332/admin#

Algemene instellingen voor IPsec-tunnel configureren. Configureer de instellingen voor fase één. Algemene instellingen, fase één instellingen en fase twee instellingen moeten overeenkomen met de instellingen die aan de andere kant van de IPsec-tunnel zijn ingesteld.

![](_page_19_Picture_55.jpeg)

Configureer fase twee instellingen en klik op Opslaan.

### **E** also Identity Services Engine

![](_page_20_Picture_50.jpeg)

**Administration / System** 

# Verifiëren

Om er zeker van te zijn dat RADIUS via IPsec Tunnel werkt, gebruikt u de opdracht Test Aa of voert u de daadwerkelijke MAB- of 802.1X-verificatie uit

KSEC-9248L-1#test aaa group ISE alice Krakow123 new-code User successfully authenticated

USER ATTRIBUTES

username 0 "alice" vn 0 "vn1" security-group-tag 0 "000f-00" KSEC-9248L-1#

### Verifiëren op IOS-XE

<#root>

```
KSEC-9248L-1#
show crypto ikev2 sa
 IPv4 Crypto IKEv2 SA
Tunnel-id Local Remote Remote Fundal Fundal Status
1 10.62.148.79/500 10.48.23.85/500 none/none
READY
     Encr: AES-CBC, keysize: 256, PRF: SHA512, Hash: SHA512, DH Grp:16, Auth sign: RSA, Auth verify: R
      Life/Active Time: 86400/1439 sec
 IPv6 Crypto IKEv2 SA
KSEC-9248L-1#
show crypto ipsec sa
interface: Vlan480
    Crypto map tag: MAP-IKEV2, local addr 10.62.148.79
    protected vrf: (none)
    local ident (addr/mask/prot/port): (10.62.148.79/255.255.255.255/0/0)
    remote ident (addr/mask/prot/port): (10.48.23.85/255.255.255.255/0/0)
    current_peer 10.48.23.85 port 500
     PERMIT, flags={origin_is_acl,}
     #pkts encaps: 1, #pkts encrypt: 1, #pkts digest: 1
     #pkts decaps: 1, #pkts decrypt: 1, #pkts verify: 1
     #pkts compressed: 0, #pkts decompressed: 0
     #pkts not compressed: 0, #pkts compr. failed: 0
     #pkts not decompressed: 0, #pkts decompress failed: 0
     #send errors 0, #recv errors 0
     local crypto endpt.: 10.62.148.79, remote crypto endpt.: 10.48.23.85
     plaintext mtu 1422, path mtu 1500, ip mtu 1500, ip mtu idb Vlan480
      current outbound spi: 0xC17542E9(3245687529)
     PFS (Y/N): N, DH group: none
      inbound esp sas:
      spi: 0xF7A68F69(4154888041)
         transform: esp-256-aes esp-sha512-hmac ,
        in use settings ={Tunnel, }
        conn id: 72, flow_id: SW:72, sibling_flags 80000040, crypto map: MAP-IKEV2
         sa timing: remaining key lifetime (k/sec): (4173813/84954)
        IV size: 16 bytes
         replay detection support: Y
        Status: ACTIVE(ACTIVE)
     inbound ah sas:
     inbound pcp sas:
     outbound esp sas:
```

```
 spi: 0xC17542E9(3245687529)
         transform: esp-256-aes esp-sha512-hmac ,
         in use settings ={Tunnel, }
         conn id: 71, flow_id: SW:71, sibling_flags 80000040, crypto map: MAP-IKEV2
          sa timing: remaining key lifetime (k/sec): (4173813/84954)
         IV size: 16 bytes
         replay detection support: Y
         Status: ACTIVE(ACTIVE)
      outbound ah sas:
      outbound pcp sas:
KSEC-9248L-1#
KSEC-9248L-1#show crypto session 
Crypto session current status
Interface: Vlan480
Profile:
PROFILE
Session status:
UP-ACTIVE
Peer: 10.48.23.85 port 500 
   Session ID: 5 
   IKEv2 SA: local 10.62.148.79/500 remote 10.48.23.85/500
Active
   IPSEC FLOW: permit ip host 10.62.148.79 host 10.48.23.85 
         Active SAs: 2, origin: crypto map
KSEC-9248L-1#
```
## Verifiëren op ISE

De status van de tunnel kan worden geverifieerd vanuit GUI

![](_page_22_Picture_84.jpeg)

Gebruik applicatie configureren ISE-opdracht om de status van de tunnel vanaf CLI te verifiëren

#### <#root>

ise332/admin#application configure ise

Selection configuration option [1]Reset M&T Session Database [2]Rebuild M&T Unusable Indexes [3]Purge M&T Operational Data [4]Reset M&T Database [5]Refresh Database Statistics [6]Display Profiler Statistics [7]Export Internal CA Store [8]Import Internal CA Store [9]Create Missing Config Indexes [10]Create Missing M&T Indexes [12]Generate Daily KPM Stats [13]Generate KPM Stats for last 8 Weeks [14]Enable/Disable Counter Attribute Collection [15]View Admin Users [16]Get all Endpoints [19]Establish Trust with controller [20]Reset Context Visibility [21]Synchronize Context Visibility With Database [22]Generate Heap Dump [23]Generate Thread Dump [24]Force Backup Cancellation [25]CleanUp ESR 5921 IOS Crash Info Files [26]Recreate undotablespace [27]Reset Upgrade Tables [28]Recreate Temp tablespace [29]Clear Sysaux tablespace [30]Fetch SGA/PGA Memory usage [31]Generate Self-Signed Admin Certificate [32]View Certificates in NSSDB or CA\_NSSDB [33]Recreate REPLOGNS tablespace [34]View Native IPSec status [0]Exit

#### 34

7212b70a-1405-429a-94b8-71a5d4beb1e5: #114,

#### **ESTABLISHED**

, IKEv2, 0ca3c29e36290185\_i 08c7fb6db177da84\_r\* local 'CN=ise332.example.com' @ 10.48.23.85[500] remote '10.62.148.79' @ 10.62.148.79[500] AES\_CBC-256/HMAC\_SHA2\_512\_256/PRF\_HMAC\_SHA2\_512/MODP\_4096 established 984s ago, rekeying in 10283s, reauth in 78609s net-net-7212b70a-1405-429a-94b8-71a5d4beb1e5: #58, reqid 1, INSTALLED, TUNNEL, ESP:AES\_CBC-256/HMAC\_S installed 984s ago, rekeying in 12296s, expires in 14856s in c17542e9, 100 bytes,

#### **1 packets**

, 983s ago out f7a68f69, 100 bytes,

#### **1 packets**

, 983s ago

# Problemen oplossen

### Probleemoplossing op IOS-XE

Debugs om in te schakelen

<#root>

KSEC-9248L-1#

**debug crypto ikev2**

IKEv2 default debugging is on KSEC-9248L-1#

**debug crypto ikev2 error**

IKEv2 error debugging is on KSEC-9248L-1#

**debug crypto ipsec**

Crypto IPSEC debugging is on KSEC-9248L-1#

**debug crypto ipsec error**

Crypto IPSEC Error debugging is on KSEC-9248L-1#

Volledige set van werkende debugs op IOS-XE

```
Apr 25 18:57:36.572: IPSEC(sa_request): ,
   (key eng. msg.) OUTBOUND local= 10.62.148.79:500, remote= 10.48.23.85:500,
     local_proxy= 10.62.148.79/255.255.255.255/256/0,
     remote_proxy= 10.48.23.85/255.255.255.255/256/0,
     protocol= ESP, transform= esp-aes 256 esp-sha512-hmac (Tunnel), esn= FALSE,
     lifedur= 86400s and 4608000kb, 
     spi= 0x0(0), conn_id= 0, keysize= 256, flags= 0x0
Apr 25 18:57:36.573: IKEv2:(SESSION ID = 0, SA ID = 0): Searching Policy with fvrf 0, local address 10.62
Apr 25 18:57:36.573: IKEv2:(SESSION ID = 0,SA ID = 0):Found Policy 'POLICY'
Apr 25 18:57:36.573: IKEv2:(SA ID = 1):[IKEv2 -> PKI] Start PKI Session
Apr 25 18:57:36.574: IKEv2:(SA ID = 1):[PKI -> IKEv2] Starting of PKI Session PASSED
Apr 25 18:57:36.574: IKEv2:(SESSION ID = 5, SA ID = 1): [IKEv2 -> Crypto Engine] Computing DH public key,
Apr 25 18:57:36.574: IKEv2:(SESSION ID = 5, SA ID = 1):(SA ID = 1):[Crypto Engine -> IKEv2] DH key Compu
Apr 25 18:57:36.574: IKEv2: (SESSION ID = 5, SA ID = 1): Request queued for computation of DH key
```
Apr 25 18:57:36.574: IKEv2:(SESSION ID = 5, SA ID = 1):IKEv2 initiator - no config data to send in IKE\_S Apr 25 18:57:36.574: IKEv2:(SESSION ID = 5,SA ID = 1):Generating IKE\_SA\_INIT message Apr 25 18:57:36.574: IKEv2:(SESSION ID = 5, SA ID = 1):IKE Proposal: 1, SPI size: 0 (initial negotiation Num. transforms: 4 AES-CBC SHA512 SHA512 DH\_GROUP\_4096\_MODP/Group 16 Apr 25 18:57:36.575: IKEv2:(SESSION ID = 5, SA ID = 1): Sending Packet [To 10.48.23.85:500/From 10.62.148 Initiator SPI : 0CA3C29E36290185 - Responder SPI : 0000000000000000 Message id: 0 IKEv2 IKE\_SA\_INIT Exchange REQUEST Payload contents: SA KE N VID VID VID VID NOTIFY(NAT DETECTION SOURCE IP) NOTIFY(NAT DETECTION DESTINATION IP) Apr 25 18:57:36.575: IKEv2:(SESSION ID = 5,SA ID = 1):Insert SA Apr 25 18:57:36.640: IKEv2:(SESSION ID = 5, SA ID = 1):Received Packet [From 10.48.23.85:500/To 10.62.14 Initiator SPI : 0CA3C29E36290185 - Responder SPI : 08C7FB6DB177DA84 Message id: 0 IKEv2 IKE\_SA\_INIT Exchange RESPONSE Payload contents: SA KE N NOTIFY(NAT\_DETECTION\_SOURCE\_IP) NOTIFY(NAT\_DETECTION\_DESTINATION\_IP) CERTREQ NOTIFY(Unknown -Apr 25 18:57:36.641: IKEv2:(SESSION ID = 5.SA ID = 1): Processing IKE SA INIT message Apr 25 18:57:36.641: IKEv2:(SESSION ID = 5,SA ID = 1):Verify SA init message Apr 25 18:57:36.641: IKEv2:(SESSION ID = 5,SA ID = 1):Processing IKE\_SA\_INIT message Apr 25 18:57:36.641: IKEv2:(SA ID = 1):[IKEv2 -> PKI] Retrieving trustpoint(s) from received certificat Apr 25 18:57:36.641: IKEv2:(SA ID = 1):[PKI -> IKEv2] Retrieved trustpoint(s): 'KrakowCA' Apr 25 18:57:36.641: IKEv2:(SA ID = 1):[IKEv2 -> PKI] Getting cert chain for the trustpoint KrakowCA Apr 25 18:57:36.643: IKEv2:(SA ID = 1):[PKI -> IKEv2] Getting of cert chain for the trustpoint PASSED Apr 25 18:57:36.643: IKEv2:(SESSION ID = 5,SA ID = 1):Checking NAT discovery Apr 25 18:57:36.643: IKEv2:(SESSION ID = 5,SA ID = 1):NAT not found Apr 25 18:57:36.643: IKEv2:(SESSION ID = 5, SA ID = 1): [IKEv2 -> Crypto Engine] Computing DH secret key, Apr 25 18:57:36.874: IKEv2:(SESSION ID = 5, SA ID = 1):(SA ID = 1):[Crypto Engine -> IKEv2] DH key Compu Apr 25 18:57:36.874: IKEv2: (SESSION ID = 5, SA ID = 1): Request queued for computation of DH secret Apr 25 18:57:36.874: IKEv2:(SESSION ID = 5, SA ID = 1):(SA ID = 1):[IKEv2 -> Crypto Engine] Calculate SK Apr 25 18:57:36.874: IKEv2:(SESSION ID = 5, SA ID = 1):(SA ID = 1):[Crypto Engine -> IKEv2] SKEYSEED cal Apr 25 18:57:36.874: IKEv2:(SESSION ID = 5,SA ID = 1):Completed SA init exchange Apr 25 18:57:36.876: IKEv2:(SESSION ID = 5,SA ID = 1):Check for EAP exchange Apr 25 18:57:36.876: IKEv2: (SESSION ID = 5, SA ID = 1): Generate my authentication data Apr 25 18:57:36.876: IKEv2:(SESSION ID = 5, SA ID = 1): [IKEv2 -> Crypto Engine] Generate IKEv2 authentic Apr 25 18:57:36.876: IKEv2:(SESSION ID = 5, SA ID = 1): [Crypto Engine -> IKEv2] IKEv2 authentication dat Apr 25 18:57:36.876: IKEv2:(SESSION ID = 5,SA ID = 1):Get my authentication method Apr 25 18:57:36.876: IKEv2:(SESSION ID = 5,SA ID = 1):My authentication method is 'RSA' Apr 25 18:57:36.876: IKEv2:(SESSION ID = 5,SA ID = 1):Sign authentication data Apr 25 18:57:36.877: IKEv2:(SA ID = 1):[IKEv2 -> PKI] Getting private key Apr 25 18:57:36.877: IKEv2:(SA ID = 1):[PKI -> IKEv2] Getting of private key PASSED Apr 25 18:57:36.877: IKEv2:(SA ID = 1):[IKEv2 -> Crypto Engine] Sign authentication data Apr 25 18:57:36.945: IKEv2:(SA ID = 1):[Crypto Engine -> IKEv2] Signing of authentication data PASSED Apr 25 18:57:36.945: IKEv2:(SESSION ID = 5, SA ID = 1): Authentication material has been sucessfully sign Apr 25 18:57:36.945: IKEv2:(SESSION ID = 5,SA ID = 1):Check for EAP exchange Apr 25 18:57:36.945: IKEv2:(SESSION ID = 5,SA ID = 1):Generating IKE\_AUTH message Apr 25 18:57:36.945: IKEv2:(SESSION ID = 5, SA ID = 1):Constructing IDi payload: '10.62.148.79' of type Apr 25 18:57:36.945: IKEv2:(SA ID = 1):[IKEv2 -> PKI] Retrieve configured trustpoint(s) Apr 25 18:57:36.945: IKEv2:(SA ID = 1):[PKI -> IKEv2] Retrieved trustpoint(s): 'KrakowCA' Apr 25 18:57:36.945: IKEv2:(SA ID = 1):[IKEv2 -> PKI] Get Public Key Hashes of trustpoints Apr 25 18:57:36.946: IKEv2:(SA ID = 1):[PKI -> IKEv2] Getting of Public Key Hashes of trustpoints PASSE Apr 25 18:57:36.946: IKEv2:(SESSION ID = 5,SA ID = 1):ESP Proposal: 1, SPI size: 4 (IPSec negotiation), Num. transforms: 3 AES-CBC SHA512 Don't use ESN Apr 25 18:57:36.946: IKEv2:(SESSION ID = 5, SA ID = 1): Building packet for encryption. Payload contents: VID IDi CERT CERTREQ AUTH SA TSi TSr NOTIFY(INITIAL\_CONTACT) NOTIFY(SET\_WINDOW\_SIZE) NOTIFY(ESP\_TFC\_NO Apr 25 18:57:36.947: IKEv2:(SESSION ID = 5, SA ID = 1): Sending Packet [To 10.48.23.85:500/From 10.62.148

```
Initiator SPI : 0CA3C29E36290185 - Responder SPI : 08C7FB6DB177DA84 Message id: 1
IKEv2 IKE_AUTH Exchange REQUEST 
Payload contents: 
FNCR
Apr 25 18:57:37.027: IKEv2:(SESSION ID = 5, SA ID = 1):Received Packet [From 10.48.23.85:500/To 10.62.14
Initiator SPI : 0CA3C29E36290185 - Responder SPI : 08C7FB6DB177DA84 Message id: 1
IKEv2 IKE_AUTH Exchange RESPONSE 
Payload contents: 
 IDr CERT AUTH SA TSi TSr
Apr 25 18:57:37.029: IKEv2:(SESSION ID = 5.SA ID = 1): Process auth response notify
Apr 25 18:57:37.031: IKEv2:(SESSION ID = 5, SA ID = 1): Searching policy based on peer's identity 'cn=ise
Apr 25 18:57:37.031: IKEv2:(SESSION ID = 5, SA ID = 1): Searching Policy with fvrf 0, local address 10.62
Apr 25 18:57:37.031: IKEv2:(SESSION ID = 5,SA ID = 1):Found Policy 'POLICY'
Apr 25 18:57:37.032: IKEv2:(SESSION ID = 5,SA ID = 1):Verify peer's policy
Apr 25 18:57:37.032: IKEv2:(SESSION ID = 5,SA ID = 1):Peer's policy verified
Apr 25 18:57:37.032: IKEv2: (SESSION ID = 5, SA ID = 1): Get peer's authentication method
Apr 25 18:57:37.032: IKEv2:(SESSION ID = 5,SA ID = 1):Peer's authentication method is 'RSA'
Apr 25 18:57:37.033: IKEv2:Validation list created with 1 trustpoints
Apr 25 18:57:37.033: IKEv2:(SA ID = 1):[IKEv2 -> PKI] Validating certificate chain
Apr 25 18:57:37.043: IKEv2:(SA ID = 1):[PKI -> IKEv2] Validation of certificate chain PASSED
Apr 25 18:57:37.043: IKEv2:(SESSION ID = 5,SA ID = 1):Save pubkey
Apr 25 18:57:37.045: IKEv2: (SESSION ID = 5, SA ID = 1): Verify peer's authentication data
Apr 25 18:57:37.045: IKEv2:(SESSION ID = 5, SA ID = 1): [IKEv2 -> Crypto Engine] Generate IKEv2 authentic
Apr 25 18:57:37.045: IKEv2:(SESSION ID = 5, SA ID = 1): [Crypto Engine -> IKEv2] IKEv2 authentication dat
Apr 25 18:57:37.045: IKEv2:(SA ID = 1):[IKEv2 -> Crypto Engine] Verify signed authentication data
Apr 25 18:57:37.047: IKEv2:(SA ID = 1):[Crypto Engine -> IKEv2] Verification of signed authentication d
Apr 25 18:57:37.048: IKEv2:(SESSION ID = 5,SA ID = 1):Check for EAP exchange
Apr 25 18:57:37.048: IKEv2:(SESSION ID = 5,SA ID = 1):Processing IKE_AUTH message
Apr 25 18:57:37.050: IKEv2:(SESSION ID = 5, SA ID = 1): IPSec policy validate request sent for profile PR
Apr 25 18:57:37.051: IPSEC(key_engine): got a queue event with 1 KMI message(s)
Apr 25 18:57:37.051: IPSEC(validate_proposal_request): proposal part #1
Apr 25 18:57:37.051: IPSEC(validate_proposal_request): proposal part #1,
   (key eng. msg.) INBOUND local= 10.62.148.79:0, remote= 10.48.23.85:0,
     local_proxy= 10.62.148.79/255.255.255.255/256/0,
     remote_proxy= 10.48.23.85/255.255.255.255/256/0,
     protocol= ESP, transform= esp-aes 256 esp-sha512-hmac (Tunnel), esn= FALSE,
     lifedur= 0s and 0kb, 
     spi= 0x0(0), conn_id= 0, keysize= 256, flags= 0x0
Apr 25 18:57:37.051: Crypto mapdb : proxy_match
         src addr : 10.62.148.79
         dst addr : 10.48.23.85
         protocol : 0
         src port : 0
         dst port : 0
Apr 25 18:57:37.051: (ipsec_process_proposal)Map Accepted: MAP-IKEV2, 10
Apr 25 18:57:37.051: IKEv2:(SESSION ID = 5, SA ID = 1):(SA ID = 1):[IPsec -> IKEv2] Callback received fo
Apr 25 18:57:37.052: IKEv2:(SA ID = 1):[IKEv2 -> PKI] Close PKI Session
Apr 25 18:57:37.052: IKEv2:(SA ID = 1):[PKI -> IKEv2] Closing of PKI Session PASSED
Apr 25 18:57:37.053: IKEv2:(SESSION ID = 5, SA ID = 1):IKEV2 SA created; inserting SA into database. SA
Apr 25 18:57:37.053: IKEv2:(SESSION ID = 5, SA ID = 1): Session with IKE ID PAIR (cn=ise332.example.com,
Apr 25 18:57:37.053: IKEv2:(SESSION ID = 0, SA ID = 0):IKEv2 MIB tunnel started, tunnel index 1
Apr 25 18:57:37.053: IKEv2:(SESSION ID = 5,SA ID = 1):Load IPSEC key material
Apr 25 18:57:37.054: IKEv2:(SESSION ID = 5, SA ID = 1):(SA ID = 1):[IKEv2 -> IPsec] Create IPsec SA into
Apr 25 18:57:37.054: IPSEC(key_engine): got a queue event with 1 KMI message(s)
Apr 25 18:57:37.054: Crypto mapdb : proxy_match
        src addr : 10.62.148.79
        dst addr : 10.48.23.85
        protocol : 256
```

```
 src port : 0
        dst port : 0
Apr 25 18:57:37.054: IPSEC:(SESSION ID = 5) (crypto_ipsec_create_ipsec_sas) Map found MAP-IKEV2, 10
Apr 25 18:57:37.054: IPSEC:(SESSION ID = 5) (crypto_ipsec_sa_find_ident_head) reconnecting with the sam
Apr 25 18:57:37.055: IPSEC:(SESSION ID = 5) (get_old_outbound_sa_for_peer) No outbound SA found for pee
Apr 25 18:57:37.055: IPSEC:(SESSION ID = 5) (create_sa) sa created,
   (sa) sa_dest= 10.62.148.79, sa_proto= 50, 
     sa_spi= 0xF7A68F69(4154888041), 
     sa_trans= esp-aes 256 esp-sha512-hmac , sa_conn_id= 72
     sa_lifetime(k/sec)= (4608000/86400),
   (identity) local= 10.62.148.79:0, remote= 10.48.23.85:0,
     local_proxy= 10.62.148.79/255.255.255.255/256/0,
     remote_proxy= 10.48.23.85/255.255.255.255/256/0
Apr 25 18:57:37.055: ipsec_out_sa_hash_idx: sa=0x46CFF474, hash_idx=232, port=500/500, addr=0x0A3E944F/
Apr 25 18:57:37.055: crypto_ipsec_hook_out_sa: ipsec_out_sa_hash_array[232]=0x46CFF474
Apr 25 18:57:37.055: IPSEC:(SESSION ID = 5) (create_sa) sa created,
   (sa) sa_dest= 10.48.23.85, sa_proto= 50, 
     sa_spi= 0xC17542E9(3245687529), 
     sa_trans= esp-aes 256 esp-sha512-hmac , sa_conn_id= 71
     sa_lifetime(k/sec)= (4608000/86400),
   (identity) local= 10.62.148.79:0, remote= 10.48.23.85:0,
     local_proxy= 10.62.148.79/255.255.255.255/256/0,
     remote_proxy= 10.48.23.85/255.255.255.255/256/0
Apr 25 18:57:37.056: IPSEC: Expand action denied, notify RP
Apr 25 18:57:37.056: IKEv2:(SESSION ID = 5, SA ID = 1):(SA ID = 1):[IPsec -> IKEv2] Creation of IPsec SA
Apr 25 18:57:37.056: IKEv2: (SESSION ID = 5, SA ID = 1): Checking for duplicate IKEv2 SA
Apr 25 18:57:37.057: IKEv2:(SESSION ID = 5,SA ID = 1):No duplicate IKEv2 SA found
```

```
Probleemoplossing op ISE
```
Debugs om in te schakelen

Er zijn geen specifieke debugs die op ISE moeten worden ingeschakeld, om de debugs af te drukken naar de console problemen het commando:

ise332/admin#show logging application strongswan/charon.log tail

Volledige set van werkende debugs op ISE

```
Apr 26 00:57:36 03[NET] received packet: from 10.62.148.79[500] to 10.48.23.85[500]
Apr 26 00:57:36 03[NET] waiting for data on sockets
Apr 26 00:57:36 13[MGR] checkout IKEv2 SA by message with SPIs 0ca3c29e36290185_i 0000000000000000_r
Apr 26 00:57:36 13[MGR] created IKE_SA (unnamed)[114]
Apr 26 00:57:36 13[NET] <114> received packet: from 10.62.148.79[500] to 10.48.23.85[500] (774 bytes)
Apr 26 00:57:36 13[ENC] <114> parsed IKE_SA_INIT request 0 [ SA KE No V V V V N(NATD_S_IP) N(NATD_D_IP)
Apr 26 00:57:36 13[CFG] <114> looking for an IKEv2 config for 10.48.23.85...10.62.148.79
Apr 26 00:57:36 13[CFG] <114> candidate: 10.48.23.85...10.62.148.79, prio 3100
Apr 26 00:57:36 13[CFG] <114> found matching ike config: 10.48.23.85...10.62.148.79 with prio 3100
Apr 26 00:57:36 13[IKE] <114> local endpoint changed from 0.0.0.0[500] to 10.48.23.85[500]
Apr 26 00:57:36 13[IKE] <114> remote endpoint changed from 0.0.0.0 to 10.62.148.79[500]
Apr 26 00:57:36 13[IKE] <114> received Cisco Delete Reason vendor ID
```
Apr 26 00:57:36 13[ENC] <114> received unknown vendor ID: 43:49:53:43:4f:56:50:4e:2d:52:45:56:2d:30:32 Apr 26 00:57:36 13[ENC] <114> received unknown vendor ID: 43:49:53:43:4f:2d:44:59:4e:41:4d:49:43:2d:52: Apr 26 00:57:36 13[IKE] <114> received Cisco FlexVPN Supported vendor ID Apr 26 00:57:36 13[IKE] <114> 10.62.148.79 is initiating an IKE\_SA Apr 26 00:57:36 13[IKE] <114> IKE\_SA (unnamed)[114] state change: CREATED => CONNECTING Apr 26 00:57:36 13[CFG] <114> selecting proposal: Apr 26 00:57:36 13[CFG] <114> proposal matches Apr 26 00:57:36 13[CFG] <114> received proposals: IKE:AES\_CBC\_256/HMAC\_SHA2\_512\_256/PRF\_HMAC\_SHA2\_512/M Apr 26 00:57:36 13[CFG] <114> configured proposals: IKE:AES\_CBC\_256/HMAC\_SHA2\_512\_256/PRF\_HMAC\_SHA2\_512 Apr 26 00:57:36 13[CFG] <114> selected proposal: IKE:AES\_CBC\_256/HMAC\_SHA2\_512\_256/PRF\_HMAC\_SHA2\_512/MO Apr 26 00:57:36 13[IKE] <114> sending cert request for "CN=KrakowCA" Apr 26 00:57:36 13[IKE] <114> sending cert request for "DC=com, DC=example, CN=LAB CA" Apr 26 00:57:36 13[IKE] <114> sending cert request for "CN=Certificate Services Endpoint Sub CA - ise33 Apr 26 00:57:36 13[IKE] <114> sending cert request for "CN=Certificate Services Node CA - ise332" Apr 26 00:57:36 13[IKE] <114> sending cert request for "O=Cisco, CN=Cisco Manufacturing CA SHA2" Apr 26 00:57:36 13[ENC] <114> generating IKE\_SA\_INIT response 0 [ SA KE No N(NATD\_S\_IP) N(NATD\_D\_IP) CE Apr 26 00:57:36 13[NET] <114> sending packet: from 10.48.23.85[500] to 10.62.148.79[500] (809 bytes) Apr 26 00:57:36 13[MGR] <114> checkin IKEv2 SA (unnamed)[114] with SPIs 0ca3c29e36290185\_i 08c7fb6db177 Apr 26 00:57:36 13[MGR] <114> checkin of IKE\_SA successful Apr 26 00:57:36 04[NET] sending packet: from 10.48.23.85[500] to 10.62.148.79[500] Apr 26 00:57:36 03[NET] received packet: from 10.62.148.79[500] to 10.48.23.85[500] Apr 26 00:57:36 03[NET] waiting for data on sockets Apr 26 00:57:36 09[MGR] checkout IKEv2 SA by message with SPIs 0ca3c29e36290185\_i 08c7fb6db177da84\_r Apr 26 00:57:36 09[MGR] IKE\_SA (unnamed)[114] successfully checked out Apr 26 00:57:36 09[NET] <114> received packet: from 10.62.148.79[500] to 10.48.23.85[500] (1488 bytes) Apr 26 00:57:37 09[ENC] <114> parsed IKE\_AUTH request 1 [ V IDi CERT CERTREQ AUTH SA TSi TSr N(INIT\_CON Apr 26 00:57:37 09[IKE] <114> received cert request for "CN=KrakowCA" Apr 26 00:57:37 09[IKE] <114> received end entity cert "CN=KSEC-9248L-1.example.com" Apr 26 00:57:37 09[CFG] <114> looking for peer configs matching 10.48.23.85[%any]...10.62.148.79[10.62. Apr 26 00:57:37 09[CFG] <114> candidate "7212b70a-1405-429a-94b8-71a5d4beb1e5", match: 1/1/3100 (me/oth Apr 26 00:57:37 09[CFG] <7212b70a-1405-429a-94b8-71a5d4beb1e5|114> selected peer config '7212b70a-1405-429a-94b8-71a5d4beb1e5' Apr 26 00:57:37 09[CFG] <7212b70a-1405-429a-94b8-71a5d4beb1e5|114> using certificate "CN=KSEC-9248L-1.e Apr 26 00:57:37 09[CFG] <7212b70a-1405-429a-94b8-71a5d4beb1e5|114> certificate "CN=KSEC-9248L-1.example Apr 26 00:57:37 09[CFG] <7212b70a-1405-429a-94b8-71a5d4beb1e5|114> using trusted ca certificate "CN=Kra Apr 26 00:57:37 09[CFG] <7212b70a-1405-429a-94b8-71a5d4beb1e5|114> certificate "CN=KrakowCA" key: 2048 Apr 26 00:57:37 09[CFG] <7212b70a-1405-429a-94b8-71a5d4beb1e5|114> reached self-signed root ca with a p Apr 26 00:57:37 09[CFG] <7212b70a-1405-429a-94b8-71a5d4beb1e5|114> checking certificate status of "CN=K Apr 26 00:57:37 09[CFG] <7212b70a-1405-429a-94b8-71a5d4beb1e5|114> ocsp check skipped, no ocsp found Apr 26 00:57:37 09[CFG] <7212b70a-1405-429a-94b8-71a5d4beb1e5|114> certificate status is not available Apr 26 00:57:37 09[IKE] <7212b70a-1405-429a-94b8-71a5d4beb1e5|114> authentication of '10.62.148.79' wit Apr 26 00:57:37 09[IKE] <7212b70a-1405-429a-94b8-71a5d4beb1e5|114> received ESP\_TFC\_PADDING\_NOT\_SUPPORT Apr 26 00:57:37 09[IKE] <7212b70a-1405-429a-94b8-71a5d4beb1e5|114> authentication of 'CN=ise332.example Apr 26 00:57:37 09[IKE] <7212b70a-1405-429a-94b8-71a5d4beb1e5|114> sending end entity cert "CN=ise332.e Apr 26 00:57:37 09[IKE] <7212b70a-1405-429a-94b8-71a5d4beb1e5|114> IKE\_SA 7212b70a-1405-429a-94b8-71a5d Apr 26 00:57:37 09[IKE] <7212b70a-1405-429a-94b8-71a5d4beb1e5|114> IKE\_SA 7212b70a-1405-429a-94b8-71a5d Apr 26 00:57:37 09[IKE] <7212b70a-1405-429a-94b8-71a5d4beb1e5|114> scheduling rekeying in 11267s Apr 26 00:57:37 09[IKE] <7212b70a-1405-429a-94b8-71a5d4beb1e5|114> scheduling reauthentication in 79593s Apr 26 00:57:37 09[IKE] <7212b70a-1405-429a-94b8-71a5d4beb1e5|114> maximum IKE\_SA lifetime 19807s Apr 26 00:57:37 09[CFG] <7212b70a-1405-429a-94b8-71a5d4beb1e5|114> looking for a child config for 10.48 Apr 26 00:57:37 09[CFG] <7212b70a-1405-429a-94b8-71a5d4beb1e5|114> proposing traffic selectors for us: Apr 26 00:57:37 09[CFG] <7212b70a-1405-429a-94b8-71a5d4beb1e5|114> 10.48.23.85/32 Apr 26 00:57:37 09[CFG] <7212b70a-1405-429a-94b8-71a5d4beb1e5|114> proposing traffic selectors for other: Apr 26 00:57:37 09[CFG] <7212b70a-1405-429a-94b8-71a5d4beb1e5|114> 10.62.148.79/32 Apr 26 00:57:37 09[CFG] <7212b70a-1405-429a-94b8-71a5d4beb1e5|114> candidate "net-net-7212b70a-1405-429 Apr 26 00:57:37 09[CFG] <7212b70a-1405-429a-94b8-71a5d4beb1e5|114> found matching child config "net-net Apr 26 00:57:37 09[CFG] <7212b70a-1405-429a-94b8-71a5d4beb1e5|114> selecting proposal: Apr 26 00:57:37 09[CFG] <7212b70a-1405-429a-94b8-71a5d4beb1e5|114> proposal matches Apr 26 00:57:37 09[CFG] <7212b70a-1405-429a-94b8-71a5d4beb1e5|114> received proposals: ESP:AES\_CBC\_256/ Apr 26 00:57:37 09[CFG] <7212b70a-1405-429a-94b8-71a5d4beb1e5|114> configured proposals: ESP:AES\_CBC\_25 Apr 26 00:57:37 09[CFG] <7212b70a-1405-429a-94b8-71a5d4beb1e5|114> selected proposal: ESP:AES\_CBC\_256/H Apr 26 00:57:37 09[KNL] <7212b70a-1405-429a-94b8-71a5d4beb1e5|114> got SPI c17542e9 Apr 26 00:57:37 09[CFG] <7212b70a-1405-429a-94b8-71a5d4beb1e5|114> selecting traffic selectors for us:

![](_page_29_Picture_114.jpeg)

### Over deze vertaling

Cisco heeft dit document vertaald via een combinatie van machine- en menselijke technologie om onze gebruikers wereldwijd ondersteuningscontent te bieden in hun eigen taal. Houd er rekening mee dat zelfs de beste machinevertaling niet net zo nauwkeurig is als die van een professionele vertaler. Cisco Systems, Inc. is niet aansprakelijk voor de nauwkeurigheid van deze vertalingen en raadt aan altijd het oorspronkelijke Engelstalige document (link) te raadplegen.